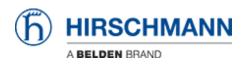

Wissensdatenbank > Produkte > Industrial HiVision > Adding Properties to Industiral Hivision

Adding Properties to Industiral Hivision John M - 2021-09-03 - Industrial HiVision

This guide is designed to give an example of adding a new property in HiVision to give more monitoring options. The example in this guide uses a port property under the port tab. There are other properties that can be monitored that will be under the other tab selections.

In Industrial Hivision, go to the ports tab and select the ports to be monitored

| Туре | Status       | Device 🛦      | Port | Port Name | Media Type | Autoneg | Link          | Port Enabled | Speed/Duplex | User              | Load | PVID | Ingress | VLANs | VLAN Consistency Check | SFP Power RX dBm SI |
|------|--------------|---------------|------|-----------|------------|---------|---------------|--------------|--------------|-------------------|------|------|---------|-------|------------------------|---------------------|
|      |              | 192.168.1.40  |      |           | Copper     |         | Connected     | Yes          | 100 Full     |                   | 0.00 |      |         |       |                        |                     |
|      |              | 192.168.1.40  | 2    |           | Copper     |         | Connected     | Yes          | 100 Full     | -                 | 0.00 | 1    |         |       | OK .                   | -                   |
|      |              | 192.168.1.40  | 3    |           | Unknown    |         | Not Connected | Yes          | -            | -                 | 0.00 | 1    |         |       | Error                  | -                   |
|      | $\sim$       | 192.168.1.99  | 1    |           | Copper     |         |               | Yes          | 100 Full     | e4:b9:7a:0c:4a:f5 | 0.00 |      |         |       | -                      | •                   |
|      |              | 192.168.1.99  | 2    |           | Copper     |         | Not Connected |              | •            | -                 | 0.00 |      |         |       |                        | •                   |
|      |              | 192.168.1.160 | 15   |           | Copper     |         | Not Connected |              | -            | -                 | 0.00 | 1    |         | 1U    | OK                     | -                   |
|      |              | 192.168.1.160 | 11   |           | Copper     |         | Not Connected |              | -            | -                 | 0.00 | 1    |         | 1U    | ok                     |                     |
|      |              | 192.168.1.160 | 7    |           | Copper     |         | Not Connected |              | -            | -                 | 0.00 | 1    |         | 10    | ok                     | -                   |
|      | $\checkmark$ | 192.168.1.160 | 3    |           | Copper     |         |               | Yes          | 100 Fuli     | ec:e5:55:ae:34:1e | 0.00 | 1    |         | 10    | ok                     | •                   |
|      | $\checkmark$ | 192.168.1.160 | 16   |           | Copper     |         |               | Yes          | 100 Full     | -                 | 0.00 | 1    |         | 10    | ok                     | •                   |
|      |              | 192.168.1.160 | 12   |           | Copper     |         | Not Connected |              | -            |                   | 0.00 | 1    |         |       | СК                     | -                   |
|      |              | 192.168.1.160 | 8    |           | Copper     |         | Not Connected |              | -            |                   | 0.00 | 1    |         | 10    | СК                     | -                   |
|      |              | 192.168.1.160 | 4    |           | Copper     |         | Not Connected |              | -            | -                 | 0.00 | 1    |         | 10    | СК                     | -                   |
|      |              | 192.168.1.160 | 13   |           | Copper     |         | Not Connected |              | •            |                   | 0.00 | 1    |         | 10    | ok                     | -                   |
|      | $\checkmark$ | 192.168.1.160 | 9    |           | Copper     |         |               | Yes          | 100 Full     | 64:60:38:85:9e:ce | 0.00 | 1    |         | 1U    | ok                     | -                   |
|      |              | 192.168.1.160 | 5    |           | Copper     |         | Not Connected |              | -            |                   | 0.00 | 1    |         | 10    | СК                     | -                   |
|      |              | 192.168.1.160 | 1    |           | Fiber      |         | Not Connected |              | -            |                   | 0.00 | 1    |         |       | ok                     | -                   |
|      |              | 192.168.1.160 | 14   |           | Copper     |         | Not Connected |              | •            | -                 | 0.00 | 1    |         | 10    | ok                     |                     |
|      | $\checkmark$ | 192.168.1.160 | 10   |           | Copper     |         |               | Yes          | 100 Full     | (6)               | 0.00 | 1    |         | 10    | ok                     | •                   |
|      |              | 192.168.1.160 | 6    |           | Copper     |         | Not Connected |              | -            |                   | 0.00 | 1    |         | 1U    | OK                     | -                   |
|      |              | 192.168.1.160 | 2    |           | Fiber      |         | Not Connected |              | -            | -                 | 0.00 | 1    |         | 10    | ok                     | -                   |
|      | - 😂          | 192.168.1.236 | 2    |           | Unknown    |         | Not Connected |              | -            | -                 | 0.00 |      |         |       | -                      | -                   |
| ₽    |              | 192.168.1.236 | 1    |           | Unknown    |         | Connected     | Yes          | 100          |                   | 0.00 |      |         |       |                        | •                   |
|      |              | 192.168.1.236 | 3    |           | Unknown    |         | Not Connected | No           | -            | -                 | 0.00 |      |         |       |                        | -                   |

Right click and select Multi-config, click the new button and select the property that needs to be monitored, click OK

| MultiConfig <sup>™</sup>    |                                                                                                    | ×                    |
|-----------------------------|----------------------------------------------------------------------------------------------------|----------------------|
| ₽ Search                    | New Property                                                                                              |                      |
| Device Settings             | New Property                                                                                              |                      |
| Port Dort                   | Status Name A                                                                                             |                      |
| Port Configuration          | V All Objects                                                                                             |                      |
| Manual Configuration        | ✓         192.168.1.40 - Port 1           ✓         192.168.1.40 - Port 2                                 |                      |
| Automatic Configuration     | ✓ 192.168.1.40 - Port 3                                                                                   |                      |
| Program Settings            | V 192.168.1.99 - Port 1<br>New Property                                                                   |                      |
| Container Properties        | V 192.108.1.99 - POI ( 2                                                                                  |                      |
|                             | ✓         192.168.1.160 - Port 1           ✓         192.168.1.160 - Port 2   Modify ≠ Property ▲         | New                  |
| New Property                | 192.168.1.160 - Port 3                                                                                    | Edit                 |
|                             | 192. 168. 1. 160 - Port 4                                                                                 | Eur                  |
| ]                           | 192.168.1.160 - Port 5                                                                                    | Duplicate            |
| 1                           | ✓         192.168.1.160 - Port 6           ✓         192.168.1.160 - Port 7                               |                      |
|                             | 192.168.1.160 - Port 8                                                                                    | Delete               |
|                             | 192.168.1. 💿 New Entry                                                                                    |                      |
| 1                           | 192.168.1.                                                                                                |                      |
|                             | ✓         192.168.1.           ✓         192.168.1.           Property:         CRC/Fragments Count Total |                      |
|                             | 192.168.1.                                                                                                |                      |
| 1                           | V 192.168.1.<br>OK Cancel Help                                                                            |                      |
|                             | V 192.108.1.                                                                                              |                      |
|                             | ✓ 192.168.1.160 - Port 16     ✓ 192.168.1.236 - Port 1                                                    |                      |
|                             | ✓ 192.168.1.236 - Port 2                                                                                  |                      |
|                             | 192. 168. 1. 236 - Port 3                                                                                 |                      |
| 1                           |                                                                                                    |                      |
|                             |                                                                                                    |                      |
|                             |                                                                                                    |                      |
| ·                           |                                                                                                    |                      |
| 1                           |                                                                                                    |                      |
|                             |                                                                                                    |                      |
|                             | Write Mode                                                                                                |                      |
| 1                           | all objects                                                                                               |                      |
| 1                           | O objects with errorstatus                                                                                |                      |
|                             | O objects without errorstatus                                                                             |                      |
|                             |                                                                                                    | te Reload Close Help |
| 25154725 10117315 197168199 |                                                                                                    | te Reidau Close Help |

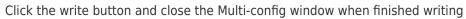

| MultiConfig <sup>™</sup> |                                                    |                     | ×                      |
|--------------------------|----------------------------------------------------|---------------------|------------------------|
| Search                   | _                                                  | New Property        |                        |
| Device Settings          |                                                    |                     |                        |
| 🖻 🝺 Port                 | Status Name 🛦                                      | Edit Presets        |                        |
| Port Configuration       | All Objects  192.168.1.40 - Port 1                 |                     |                        |
| Manual Configuration     | 192.100.1.40 - Port 1<br>192.168.1.40 - Port 2     | ✓                   |                        |
| Automatic Configuration  | V 192.168.1.40 - Port 3                            |                     |                        |
| 🖾 Program Settings       | ✓ 192.168.1.99 - Port 1<br>✓ 192.168.1.99 - Port 2 | New Property        |                        |
|                          | 192.168.1.160 - Port 1                             |                     |                        |
| New Property             | 192.168.1.160 - Port 2                             | Modify ≠ Property ▲ | New                    |
| incurroperty             | 192.168.1.160 - Port 3                             | CRC/Fragme          | Edit                   |
|                          | 192.168.1.160 - Port 4                             |                     |                        |
|                          | 192.168.1.160 - Port 5                             |                     | Duplicate              |
|                          | 192.168.1.160 - Port 6<br>192.168.1.160 - Port 7   |                     |                        |
|                          | 192.168.1.160 - Port 7                             |                     | Delete                 |
|                          | 192.168.1.160 - Port 9                             |                     |                        |
|                          | 192.168.1.160 - Port 10                            |                     |                        |
|                          | 192.168.1.160 - Port 11                            |                     |                        |
|                          | 192.168.1.160 - Port 12                            |                     |                        |
|                          | 192.168.1.160 - Port 13                            |                     |                        |
|                          | 192.168.1.160 - Port 14                            |                     |                        |
|                          | 192.168.1.160 - Port 15                            |                     |                        |
|                          | 192.168.1.160 - Port 16                            |                     |                        |
|                          | ✓ 192.168.1.236 - Port 1                           |                     |                        |
| 1                        | 192.168.1.236 - Port 2<br>192.168.1.236 - Port 3   |                     |                        |
|                          | 192, 100, 1, 230 - Port 3                          |                     |                        |
|                          |                                                    |                     |                        |
|                          |                                                    |                     |                        |
|                          |                                                    |                     |                        |
| 1                        |                                                    |                     |                        |
| 1                        |                                                    |                     |                        |
|                          |                                                    |                     |                        |
| 1                        | Write Mode                                         |                     |                        |
| 1                        | all objects                                        |                     |                        |
| 1                        |                                                    |                     |                        |
| 1                        | <ul> <li>objects with errorstatus</li> </ul>       |                     |                        |
|                          | <ul> <li>objects without errorstatus</li> </ul>    |                     |                        |
|                          |                                                    |                     |                        |
|                          |                                                    | W                   | rite Reload Close Help |

Go to the properties tab and select the property that was just added (as shown below in yellow) to monitor the value.

| Мар                                                                      | List D | Devices | Ports     | Connection | s Properties | Security Status  | PoE           |      |          |                        |            |
|--------------------------------------------------------------------------|--------|---------|-----------|------------|--------------|------------------|---------------|------|----------|------------------------|------------|
|                                                                          |        |         |           |            |              |                  | Device Class: | All  | Property | CRC/Fragments Count To | tal (Port) |
| evice                                                                    | Status | IF      | Address , | <u> </u>   | Device Name  | Device Class     |               | Name |          | Value                  |            |
| 6                                                                        |        | 192.16  | 8.1.40    | 192.1      | 168.1.40     | EAGLE 20/30      | Port 2        |      | 0        |                        | _          |
| 6                                                                        |        | 192.16  | 8.1.40    | 192.1      | 168.1.40     | EAGLE 20/30      | Port 3        |      | D        |                        |            |
| 6                                                                        |        | 192.16  | 8.1.40    | 192.1      | 168.1.40     | EAGLE 20/30      | Port 1        |      | D        |                        |            |
| <b>B</b> 1                                                               |        | 192.16  | 8.1.99    | 192.1      | 168.1.99     | Eagle20 / EAGLE  | Port 1        |      | D        |                        |            |
| <b>1</b>                                                                 |        | 192.16  | 8.1.99    | 192.1      | 168.1.99     | Eagle 20 / EAGLE | Port 2        |      | D        |                        |            |
| (6)<br>(1)<br>(1)<br>(1)<br>(1)<br>(1)<br>(1)<br>(1)<br>(1)<br>(1)<br>(1 |        | 192.16  | 8.1.160   | 192.1      | 168.1.160    | OpenRail, Mach 4 | Port 5        |      | D        |                        |            |
| 1.                                                                       |        | 192.16  | 8.1.160   | 192.1      | 168.1.160    | OpenRail, Mach 4 | Port 15       |      | D        |                        |            |
| 1.                                                                       |        | 192.16  | 8.1.160   | 192.1      | 168.1.160    | OpenRail, Mach 4 | Port 10       |      | D        |                        |            |
| 1.                                                                       |        | 192.16  | 8.1.160   | 192.1      | 168.1.160    | OpenRail, Mach 4 | Port 8        |      | D        |                        |            |
|                                                                          |        | 192.16  | 8.1.160   | 192.1      | 168.1.160    | OpenRail, Mach 4 | Port 13       |      | D        |                        |            |
|                                                                          |        | 192.16  | 8.1.160   | 192.1      | 168.1.160    | OpenRail, Mach 4 | Port 3        |      | D        |                        |            |
| 1.                                                                       |        | 192.16  | 8.1.160   | 192.1      | 168.1.160    | OpenRail, Mach 4 | Port 2        |      | D        |                        |            |
|                                                                          |        | 192.16  | 8.1.160   | 192.1      | 168.1.160    | OpenRail, Mach 4 | Port 7        |      | D        |                        |            |
| 1.                                                                       |        | 192.16  | 8.1.160   | 192.1      | 168.1.160    | OpenRail, Mach 4 | Port 11       |      | D        |                        |            |
| 1.                                                                       |        | 192.16  | 8.1.160   | 192.1      | 168.1.160    | OpenRail, Mach 4 | Port 16       |      | D        |                        |            |
| 1.                                                                       |        | 192.16  | 8.1.160   | 192.1      | 168.1.160    | OpenRail, Mach 4 | Port 9        |      | D        |                        |            |
| t.                                                                       |        | 192.16  | 8.1.160   | 192.1      | 168.1.160    | OpenRail, Mach 4 | Port 14       |      | D        |                        |            |
| in a                                                                     |        | 192.16  | 8.1.160   | 192.1      | 168.1.160    | OpenRail, Mach 4 | Port 4        |      | D        |                        |            |
|                                                                          |        | 192.16  | 8.1.160   | 192.1      | 168.1.160    | OpenRail, Mach 4 | Port 12       |      | D        |                        |            |
| 1.                                                                       |        | 192.16  | 8.1.160   | 192.1      | 168.1.160    | OpenRail, Mach 4 | Port 1        |      | D        |                        |            |
| 1.                                                                       |        | 192.16  | 8.1.160   | 192.1      | 168.1.160    | OpenRail, Mach 4 | Port 6        |      | D        |                        |            |
|                                                                          |        | 192.16  | 8.1.236   | 192.1      | 168.1.236    | Switch           | Port 2        |      | D        |                        |            |
|                                                                          |        | 192.16  | 8.1.236   | 192.1      | 168.1.236    | Switch           | Port 3        |      | D        |                        |            |
|                                                                          |        | 192.16  | 8.1.236   | 192.1      | 168.1.236    | Switch           | Port 1        |      | D        |                        |            |